## 臺北市立大安高級工業職業學校專題實作競賽

## 「專題組」作品說明書

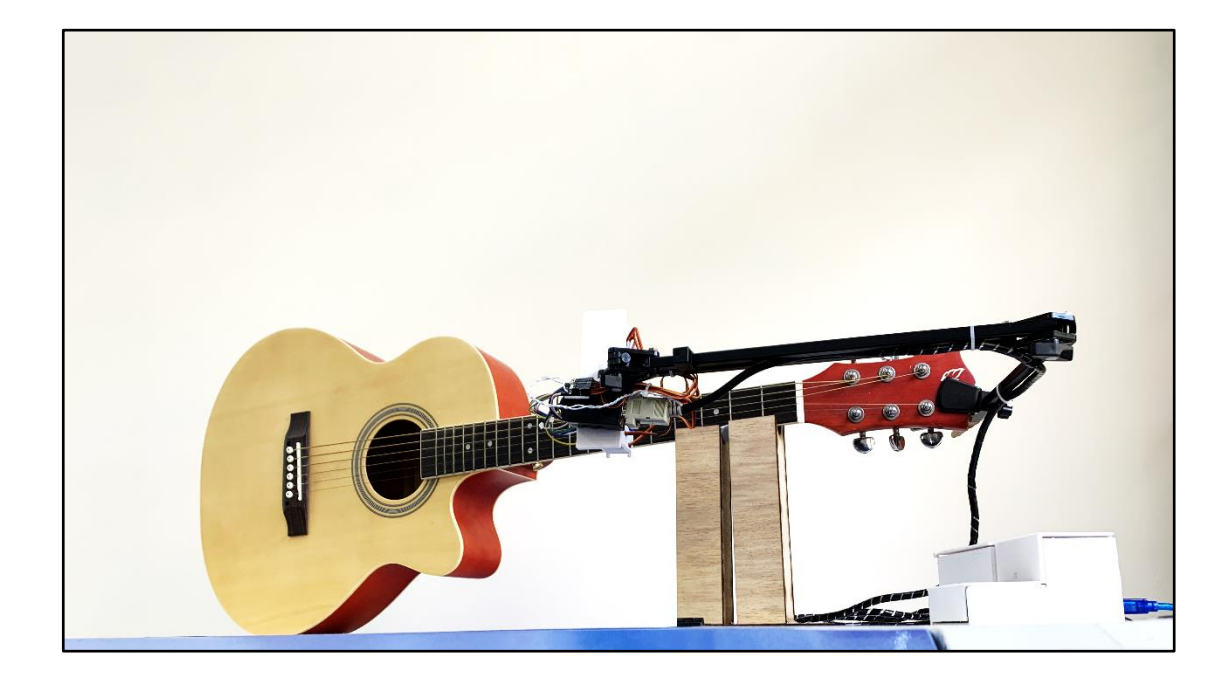

群別:電機與電子群

作品名稱:Lightmuse

關鍵詞:吉他教學、C#、雷射

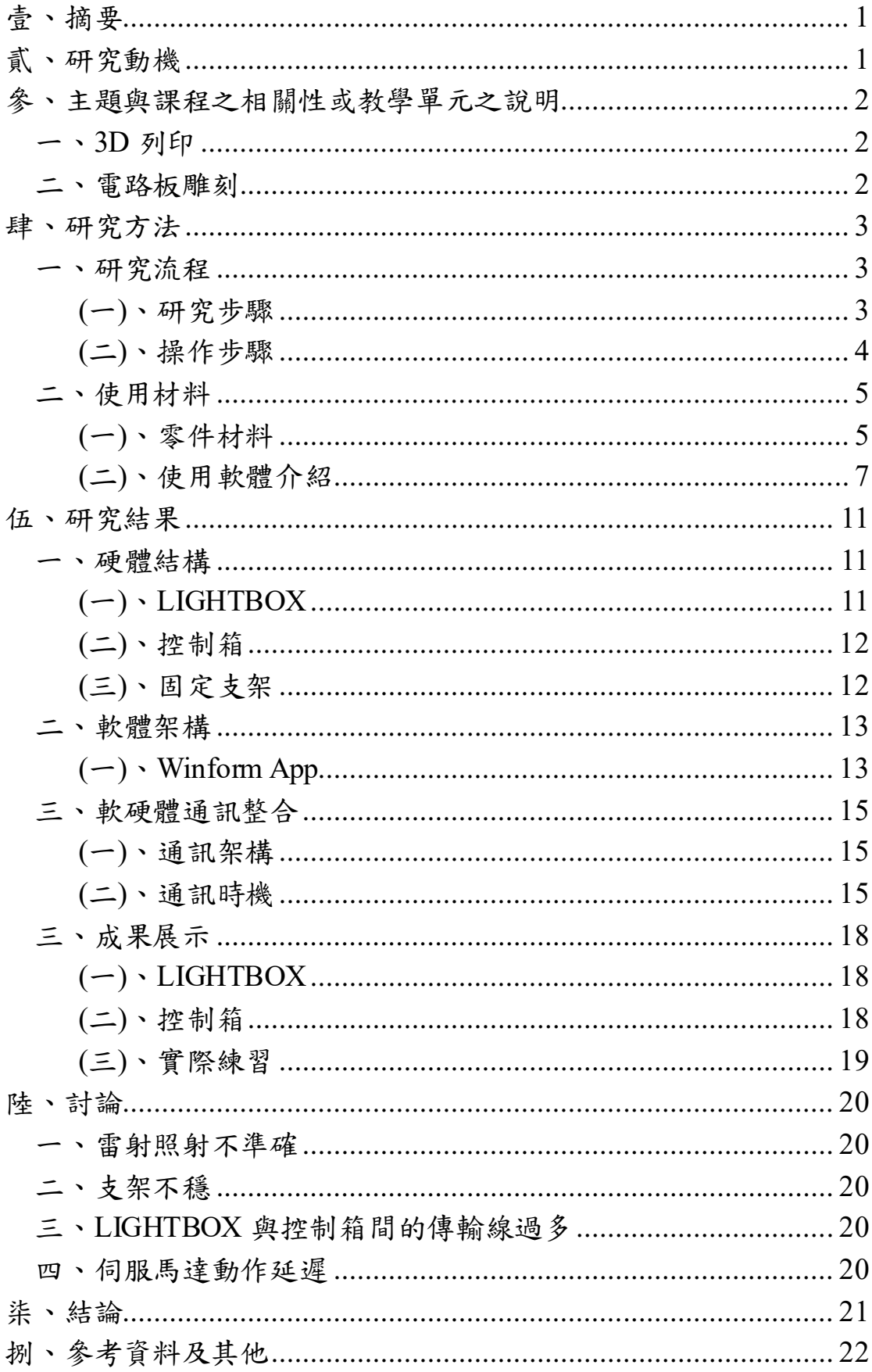

# 目錄

# 表目錄

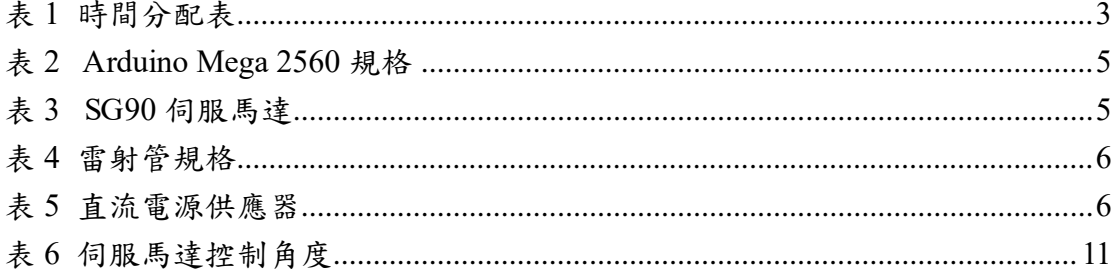

## 圖目錄

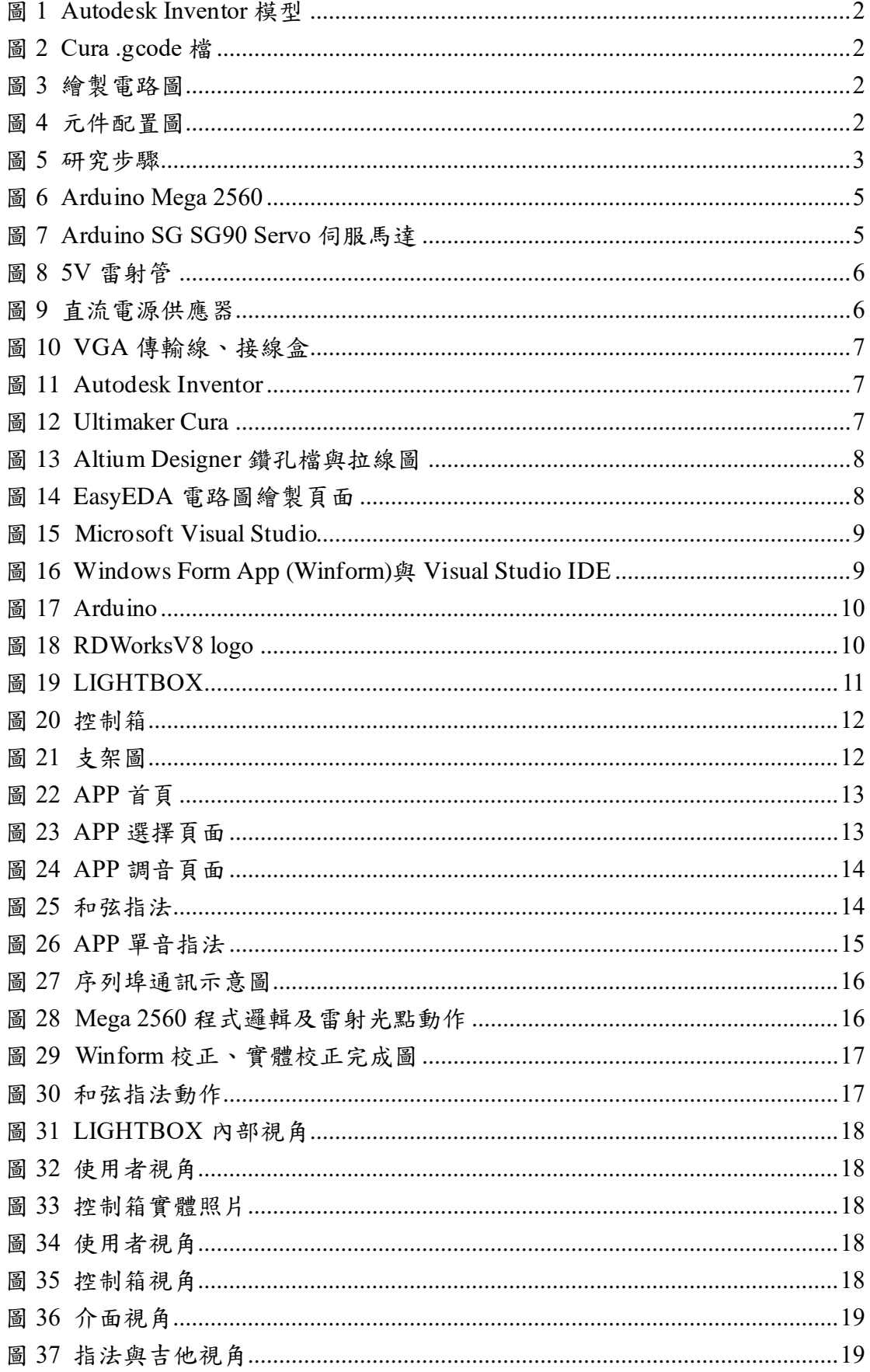

## 【**Lightmuse**】

#### <span id="page-4-0"></span>壹、摘要

本專題 Lightmuse 概念係透過數位化方式應用於吉他教學,為了使剛接觸吉 他初學者能有效率地、學會吉他初學入門技巧,我們設計出一款能透過電腦 APP 直觀地引導使用者按出正確指法的裝置。本專題分為雷射箱(LIGHTBOX)及控制 箱兩部分。雷射箱透過伺服馬達將雷射光點指示手指應按壓的位置,並透過和 C# 電腦 APP 讓使用者選擇練習項目。透過控制箱可以連接至電腦,也可以依個人 需求調整雷射的亮度。

<span id="page-4-1"></span>貳、研究動機

音樂總能帶給人們不一樣的情緒,在低谷的時候帶來希望;在膽怯時帶來勇 氣,你是否曾經對某種樂器產生濃濃興趣,但卻因為樂器上手的難度而放棄這個 念頭呢?

根據我們的調查每個班上 30 人中只有不到 10 位的同學會彈奏樂器其中吉 他屬於簡單一類可是會彈奏吉他的卻只有少之又少的 3 位,明明吉他應該是在青 少年中流行的熱門樂器,卻因為吉他初期的問題,例如:和弦轉換速度跟不上、 節奏感不夠穩定、吉他樂理的難度對吉他喪失了熱情。

反觀市面上的音樂遊戲 Cytus、太鼓達人、世界計畫及別踩白塊 2 都需要花 時間去練習,但卻有如此多的遊玩人數呢?據觀察及訪問,我們了解到音樂遊戲 受眾人此廣的原因離不開簡單明瞭的指法以及依據節奏排列好的音符塊使整個 過程變得輕鬆且更容易獲得成就感,本專題便以此為出發點。

1

#### <span id="page-5-0"></span>參、主題與課程之相關性或教學單元之說明

<span id="page-5-1"></span>一、3D 列印

利用高二跨領域課程以及高三創客自造實習課程中,在製圖科所學到的 Autodesk Inventor 軟體,來繪製雷射箱和控制箱的外殼(如圖 1),並利用高三 學期初的專題實作課程中所學到的 3D 列印機的使用方法,先透過 Cura 軟體 將設計好的 3D 圖檔轉成.gcode 檔(如圖 2),再使用 3D 列印機把.gcode 檔的 3D 模型列印出來,進行組裝使用。

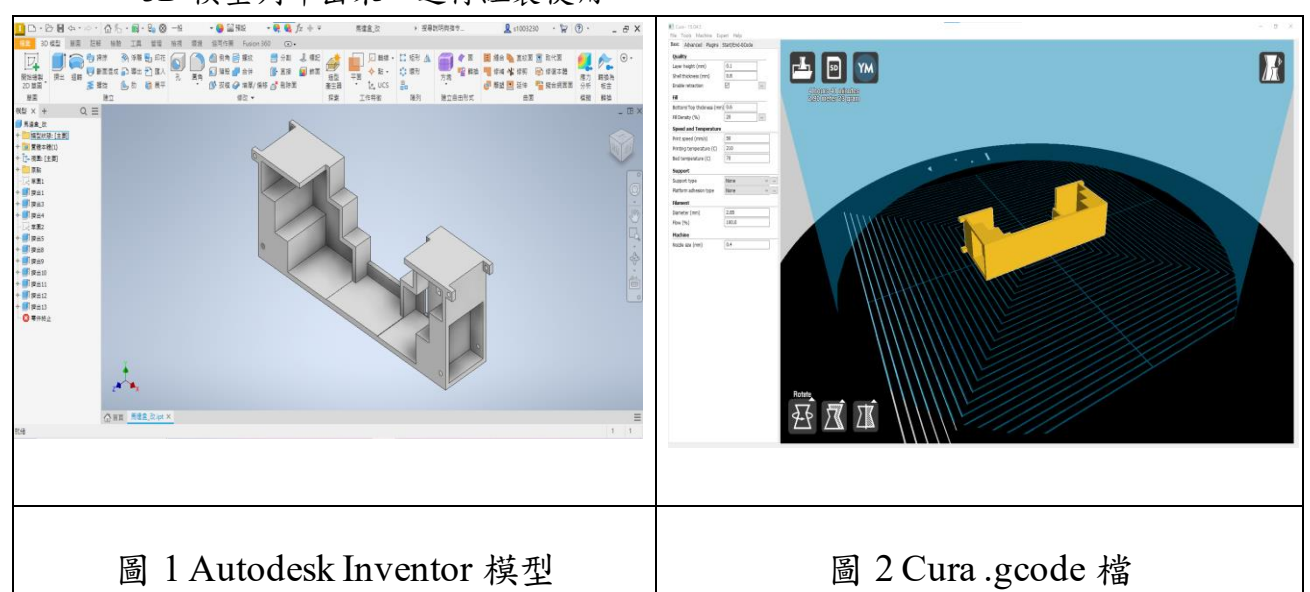

<span id="page-5-4"></span><span id="page-5-3"></span><span id="page-5-2"></span>二、電路板雕刻

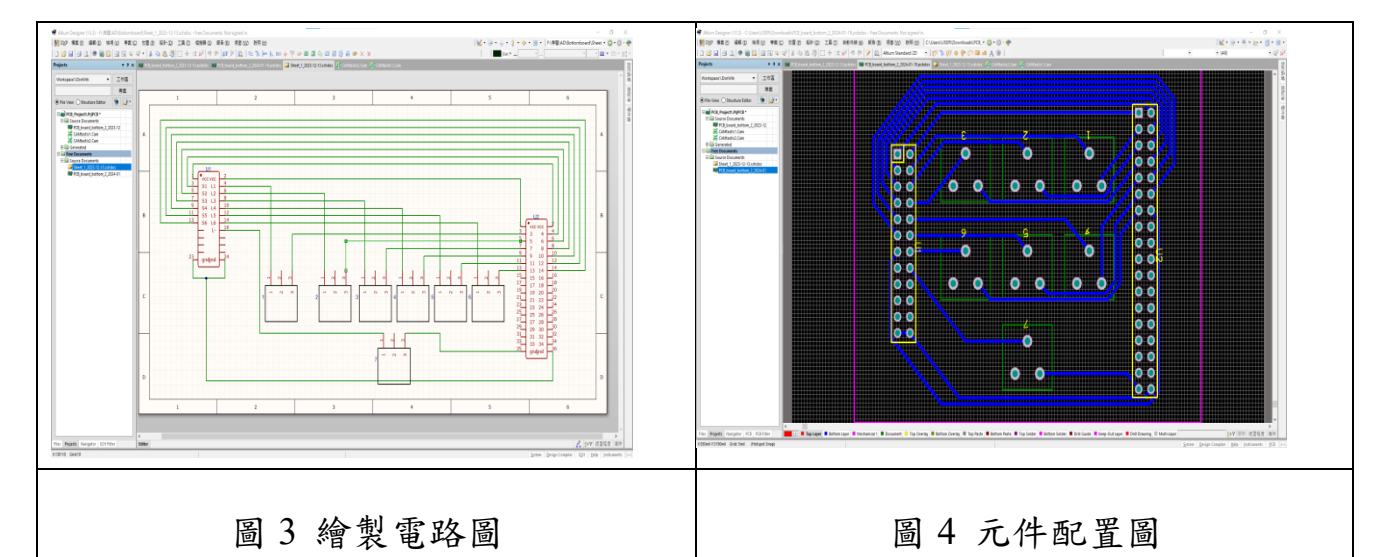

### <span id="page-5-6"></span><span id="page-5-5"></span>高二實習課學過如何使用 Altium Designer 製作電路板。我們利用電路板 首先在 Altium Designer 中,繪製出電路圖(如圖 3),再將電路轉成 PCB 電路 板檔案,完成 PCB 電路板(如圖 4)。最後,將設計好的 PCB 電路板轉成鑽孔 檔與成型檔,利用電路板雕刻機刻出電路,然後進行焊接。

<span id="page-6-2"></span><span id="page-6-1"></span><span id="page-6-0"></span>一、研究流程

(一)、研究步驟

在七月中旬確認專題題目後,我們開始蒐集資料,為有效管控進度作品 進度甘特圖進度分配如表 1 所示,研究步驟(如圖 5)所示。

<span id="page-6-3"></span>

|              |     |     | <b>1</b> . <b>1</b> . <b>1 1 .</b> |     |     |     |      |
|--------------|-----|-----|------------------------------------|-----|-----|-----|------|
|              | 7月  | 8月  | 9月                                 | 10月 | 11月 | 12月 | 1月   |
| 1.資料蒐集       |     |     |                                    |     |     |     |      |
| 2.元件採購       |     |     |                                    |     |     |     |      |
| 3.程式撰寫       |     |     |                                    |     |     |     |      |
| 4.LIGHTBOX 製 |     |     |                                    |     |     |     |      |
| 作            |     |     |                                    |     |     |     |      |
| 5.APP 撰寫     |     |     |                                    |     |     |     |      |
| 6. 電路板製作     |     |     |                                    |     |     |     |      |
| 7.控制箱製作      |     |     |                                    |     |     |     |      |
| 8.成品測試       |     |     |                                    |     |     |     |      |
| 作品進度管控       | 11% | 26% | 42%                                | 53% | 74% | 95% | 100% |

表 1 時間分配表

<span id="page-6-4"></span>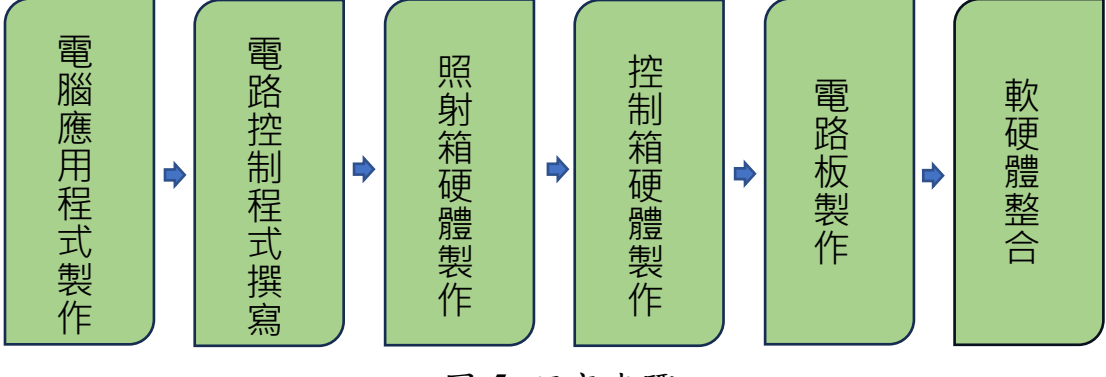

圖 5 研究步驟

- <span id="page-7-0"></span>(二)、操作步驟
	- 1、雷射光點校正
		- (1)、 選擇要校正位置;
		- (2)、 使用者目視雷射光點位置,若位置不符合使用者需求則按 下左右按鈕調整;
		- (3)、 電腦發送訊號修正雷射照射位置。
	- 2、和弦、單音教學
		- (1)、 選擇要練習的單音、和弦;
		- (2)、 調整節拍器頻率;
		- (3)、 按下開始按鈕,雷射開始照射;
		- (4)、 設定時間到,變換下一個和弦、單音。
	- 3、調音器功能
		- (1)、 選擇音源輸入;
		- (2)、按下按鈕,開始辨識輸入音訊頻率;
		- (3)、 以頻率對應到目前調整的弦;
		- (4)、 以操作介面提示使用者目前聲音高低。
	- 4、雷射、伺服馬達動作流程
		- (1)、 接收到使用者發出動作指示;
		- (2)、 調整第一條弦;
		- (3)、依照動作指示,將該條弦對應之伺服馬達調整置相對應位 置。
		- (4)、 依照動作指示,若該條弦需要照射,雷射管亮,否則滅;
		- (5)、 重複(3)、(4)步驟直到六條弦調整完成。

#### <span id="page-8-1"></span><span id="page-8-0"></span>二、使用材料

(一)、零件材料

1、Arduino Mega 2560

Arduino Mega 2560 相較其他 Arduino 板具有更多的輸入/輸出引腳 和更高的處理能力,因此我們選用此開發板作為本專題的控制中樞,接 收使用者的動作需求並控制實際電路。(如表 2、圖 6)

<span id="page-8-2"></span>表 2 Arduino Mega 2560 規格

| 微控制器          | ATMega 2560       |
|---------------|-------------------|
| 工作電壓          | 5V                |
| 數字 I/O 端口     | 54                |
| 直流電流 I/O 端口   | 40 <sub>m</sub> A |
| 直流電流 3.3V 端口  | 50 mA             |
| <b>SRAM</b>   | 8KB               |
| <b>EEPROM</b> | 4KB               |
| 頻率            | 16 MHz            |

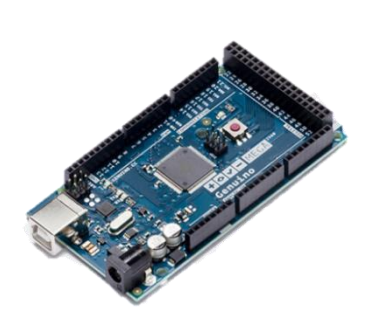

圖 6 Arduino Mega 2560

<span id="page-8-4"></span>2、SG90 伺服馬達

SG90 伺服馬達可以旋轉 180 度,而且可以透過 PWM 訊號精準的 控制,單個 Mega 2560 可控制 48 個伺服馬達。Mega 2560 接收到使用 者動作指令後,依照動作指令將對應的角度轉換成 PWM 訊號給伺服馬 達,伺服馬達轉動就能將雷射光點移動到精確位置。(如表 3、圖 7)

表 3 SG90 伺服馬達

<span id="page-8-5"></span><span id="page-8-3"></span>

| 工作電壓      | 4.8V-6V                       |
|-----------|-------------------------------|
| 旋轉角度      | $180^\circ$                   |
| 轉矩(4.8V)  | $1.8 \text{ kg/cm}$           |
| 角速度(4.8V) | $0.12 \text{ sec}/60^{\circ}$ |
| 最大電流      | $\leq 600$ mA                 |

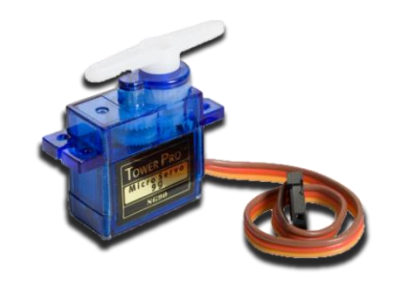

圖 7 Arduino SG SG90 Servo 伺服馬達

3、雷射管

普通光(如燈光)和雷射光的差異,首先雷射會發出高指向性光束, 幾乎不會擴散,而是筆直前進,符合本專題指示吉他指法的需求。伺服 馬達轉動後,若動作指令為按下某弦,則 Mega 2560 之對應接腳輸出 高態,雷射管(如圖 8)照射在精確位置。(如表 4)

<span id="page-9-0"></span>表 4 雷射管規格

| 工作電壓 | 5V                |
|------|-------------------|
| 功率   | 5mW               |
| 波長   | 650 <sub>nm</sub> |
| 外徑   | 6mm               |

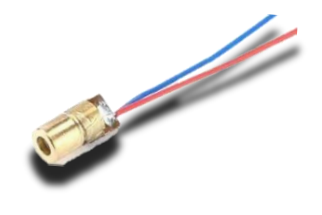

圖 8 5V 雷射管

<span id="page-9-2"></span>4、S-25-5 直流電源供應器

由於本專題需同時控制六顆伺服馬達,若單純使用 USB 傳輸線供 電,運轉時會因為電腦輸出供電不足,導致伺服馬達無法同一時間動作。 經過計算,若六顆伺服馬達同時動作共需要 3.6A 電流,因此我們使用 額定 5A 直流電源供應器供電。(如表 5、圖 9)

表 5 直流電源供應器

<span id="page-9-1"></span>

| 直流輸出電壓 | 5V            |
|--------|---------------|
| 輸出電壓誤差 | $\pm 2\%$     |
| 額定輸出電流 | 5A            |
| 直流輸出功率 | 25W           |
| 效率     | 70%           |
| 交流輸入電壓 | $110V - 220V$ |

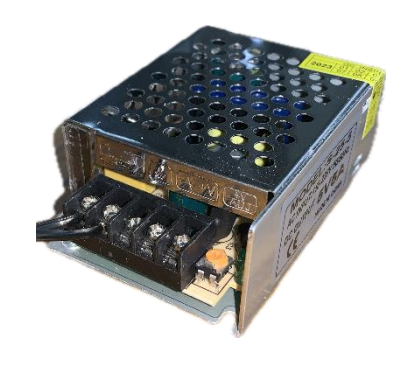

圖 9 直流電源供應器

#### <span id="page-9-3"></span>5、VGA 傳輸線、接線盒

由於機構主體與 Mega 2560 間共需傳遞 12 個訊號再加電源的正負 極,共需14條導線,若使用14條單芯線傳輸,整體會看起來雜亂同時 不易查錯。因此我們選擇擁有 15 條導線的 VGA 傳輸線作為傳輸工具 搭配接線盒使用,若發生故障,只需更換傳輸線或者接線盒,不須焊接 電路,增加使用者便利性。(如圖 10)

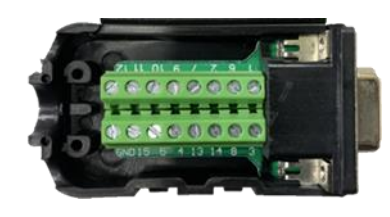

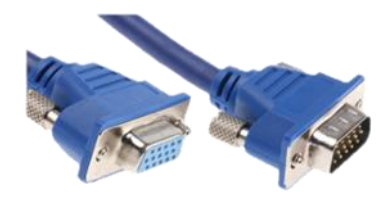

圖 10 VGA 傳輸線、接線盒

- <span id="page-10-1"></span><span id="page-10-0"></span>(二)、使用軟體介紹
	- 1. Autodesk Inventor

Autodesk Inventor 是一款用於 3D 建模的軟體,可以用來設計專題 機構的模型,不管是 3D 列印還是機構模擬都需要用到(如圖 11),還可 以使用裡面的簡報檔製作爆炸圖,方便報告時展示專題的機構原理。

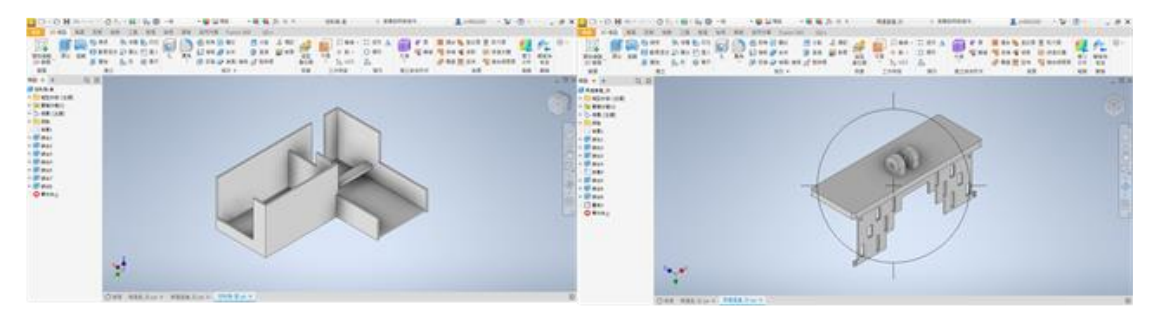

圖 11 Autodesk Inventor

#### <span id="page-10-2"></span>2. Ultimaker Cura

Ultimaker Cura 是 3D 列印前製編輯切片軟體(如圖 12),透過它能 將 Autodesk Inventor 裡建立的模型轉換成 3D 印表機可以讀取 的.gcode 檔案。並可依照需求調整列印參數設定輸出的線寬和密度並 調整模型大小。其中包含 Ultimaker Digital Factory 等串連、遠端監控、 雲端共享功能,讓 3D 列印工作流程更加順暢。

<span id="page-10-3"></span>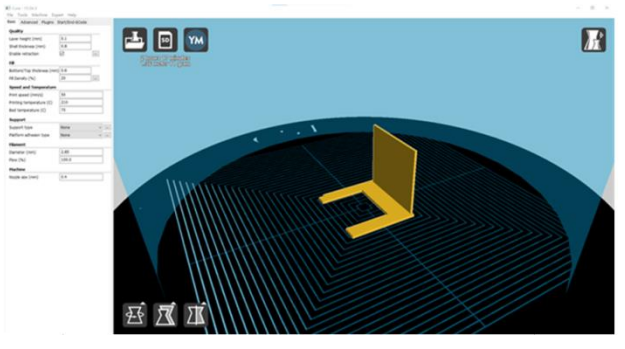

圖 12 Ultimaker Cura

 $(-)$  Altium Designer

Altium Designer 是一個電路設計軟體,可以進行電子零件、電路圖及 PCB 佈線設計(如圖 13),並且將設計好的 PCB 轉檔後用電路雕刻機製作出 電路板。

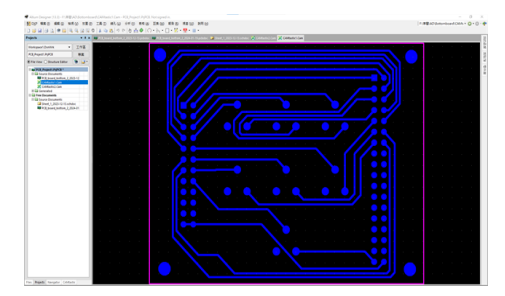

圖 13 Altium Designer 鑽孔檔與拉線圖

<span id="page-11-0"></span>(二)、 EasyEDA

EasyEDA 也可以用來設計 PCB 佈線和電路圖(如圖 14),與 Altium Designer 不同的是 EasyEDA 可以透過裡面的商城來挑選零件,可以直接使 用商家給的元件符號、PCB 腳位來設計電路版,若有需要還能請廠商製做 自己設計的電路版,除此之外,在 EasyEDA 中可以與他人組建團隊,組員 都能修改團隊裡的專案,對於組內交流非常方便。

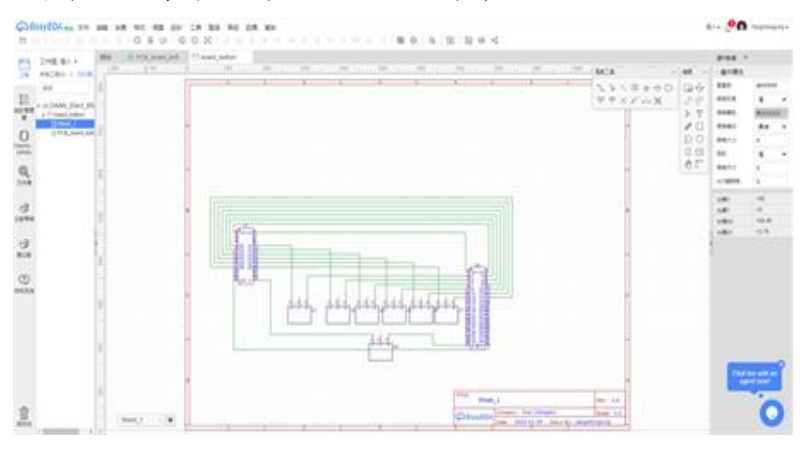

<span id="page-11-1"></span>圖 14 EasyEDA 電路圖繪製頁面

(三)、 Microsoft Visual Studio

Microsoft Visual Studio 是一個功能強大的整合開發環境(IDE),可以用 來編輯、除錯和建置程式碼,並發佈應用程式。它支援多種程式語言, 如 .NET、C#、Python。本專題使用 Visual studio 撰寫 Windows Form App 作 為使用者操作介面。(如圖 15)

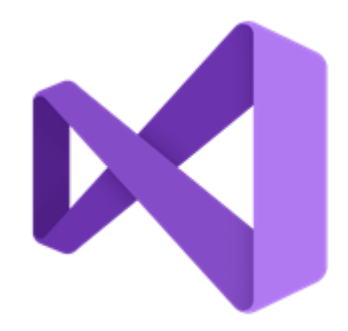

圖 15 Microsoft Visual Studio

<span id="page-12-0"></span>(四)、 Windows Form App (Winform)

Windows Forms App 是用來建置 Windows 傳統型應用程式的 UI 架 構。可搭配 Visual Studio 中提供的視覺化設計工具來建立應用程式,例如 視覺效果控制項(如按鈕)可藉由滑鼠拖放定位,控制項的屬性、觸發事件也 可由屬性視窗修改,節省開發時間。(如圖 16)

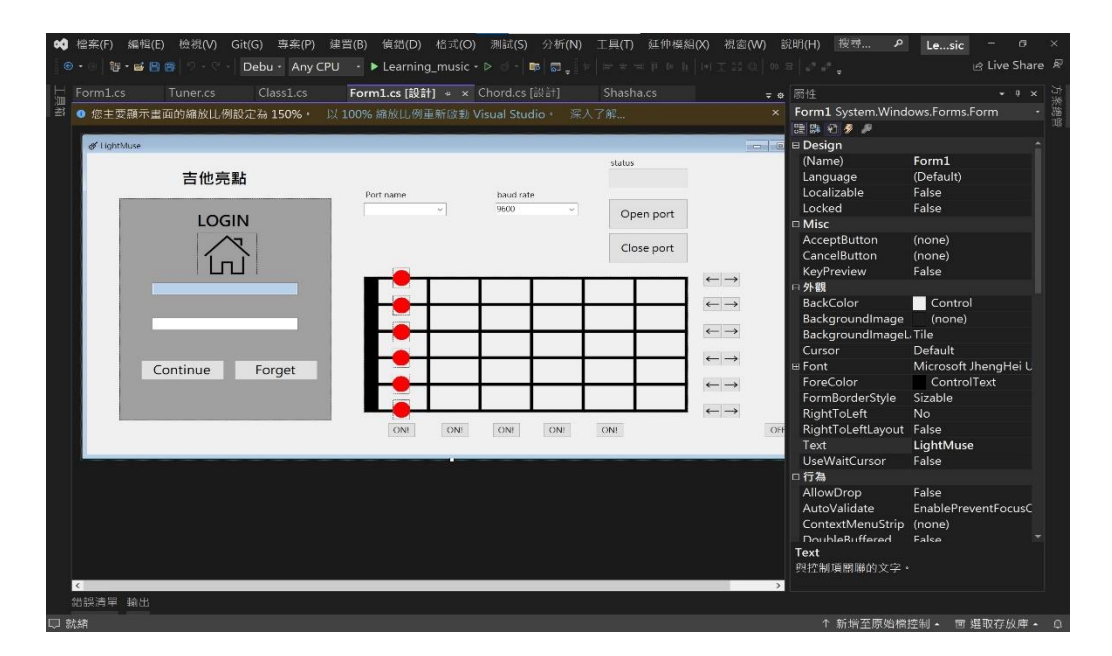

<span id="page-12-1"></span>圖 16 Windows Form App (Winform)與 Visual Studio IDE

 $(\mathcal{I})$  Arduino IDE

Arduino(如圖 17)是一個開放原始碼的嵌入式軟體平台,它所使用的程 式語言語法類似 C/C++,且擁有許多已模組化的套件與函式庫,本專題使用 Arduino IDE 控制 Arduino Mega 2560 接收來自 Winform 的 Serial 訊號, 依 照訊號的指令控制伺服馬達的角度並控制雷射管亮滅。

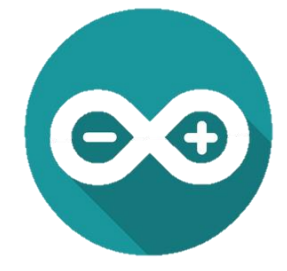

圖 17 Arduino

<span id="page-13-0"></span>(六)、 RDWorksV8

RDWorksV8(如圖 18)是一款用來控制雷射切割機的操作及設定的軟體, 利用分色可同時執行切割、雕刻、畫線,不需另外安裝繪圖軟體,可直接在 介面中開啟,也能進行簡易繪畫。並直接透過 USB 與網路連線來和該系統 連結。

<span id="page-13-1"></span>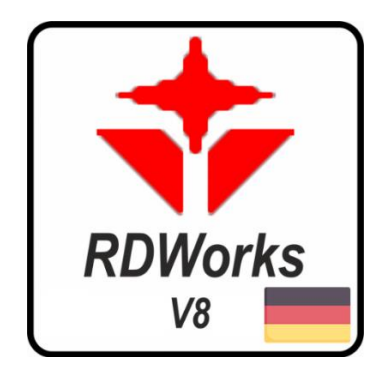

圖 18 RDWorksV8 logo

<span id="page-14-0"></span>伍、研究結果

研究結果會先介紹硬體結構中 LIGHTBOX 與 Mega 2560 之關係,再介紹 介面架構,最後再介紹通訊整合二者

<span id="page-14-1"></span>一、硬體結構

硬體結構主要分為兩部分,LIGHTBOX 及控制箱,我們將其分開介紹。

<span id="page-14-2"></span> $(-)$  · LIGHTBOX

LIGHTBOX 結構使用 3D 列印打造,並以螺絲固定在支架上。採用 SG-90 伺服馬達(如圖 19)帶動 5V 雷射管,控制雷射點位置,VGA 傳輸導線拉至 控制箱,讓 Mega 2560 控制伺服馬達角度與雷射管亮滅。為了使雷射光點照 射在精確位置,我們測量每條弦每一列的角度(如表 6),並將角度儲存於 Mega 2560 中的二維陣列,稱作角度陣列(在之後軟硬體架構整合中會再次提到)。

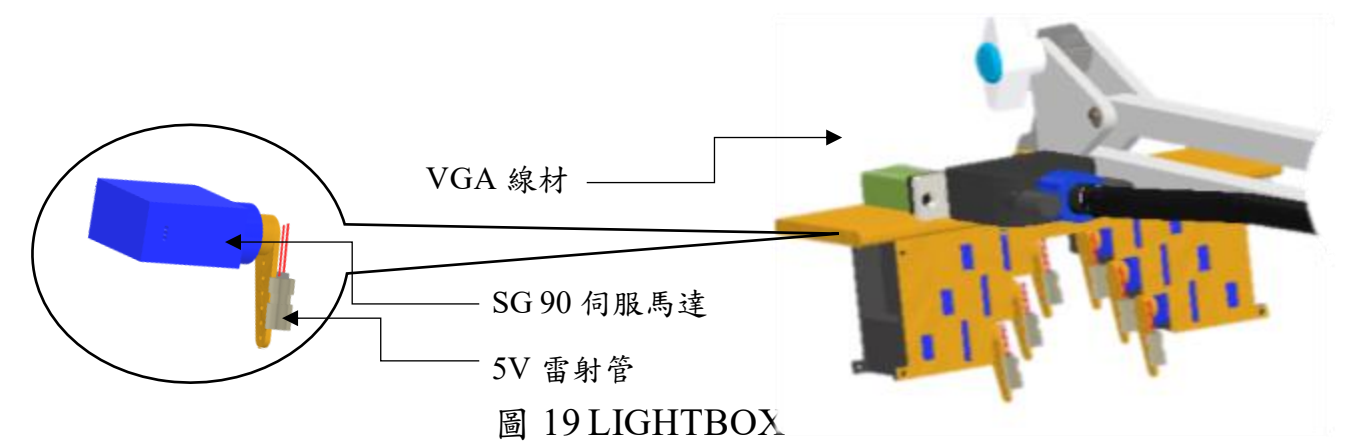

表 6 伺服馬達控制角度

<span id="page-14-3"></span>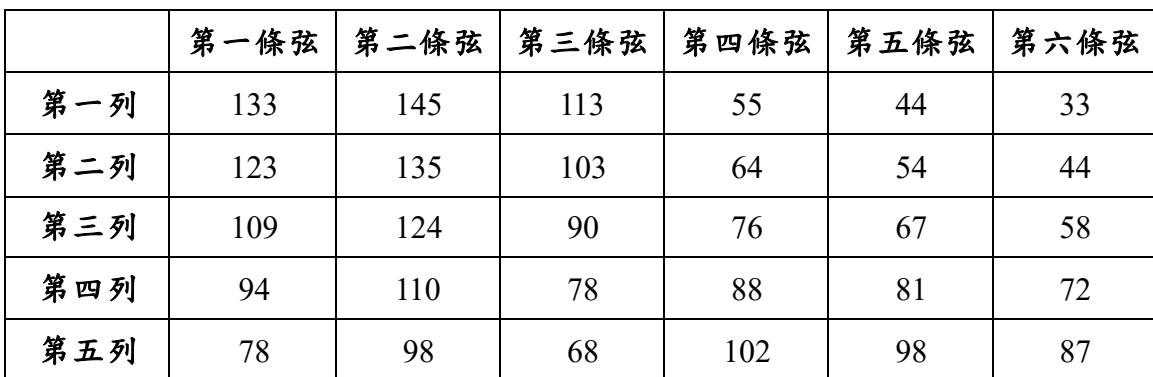

<span id="page-15-0"></span>(二)、控制箱

控制箱結構同樣由 3D 列印打造(如圖 20)。使用電源供應器供應伺服馬 達足夠電流;Mega 2560作為機構核心,接收來自 Winform 的訊號,依照指 令透過 VGA 傳輸線控制 LIGHTBOX 中的雷射管、伺服馬達;Mega 2560 上 方連接自製電路板,電路板上的可變電阻元件串聯 Mega 2560 的雷射輸出接 腳、LIGHTBOX 的雷射管,以歐姆大小控制通過雷射管的電流,讓使用者可 透過轉動可變電阻改變雷射光點亮度。

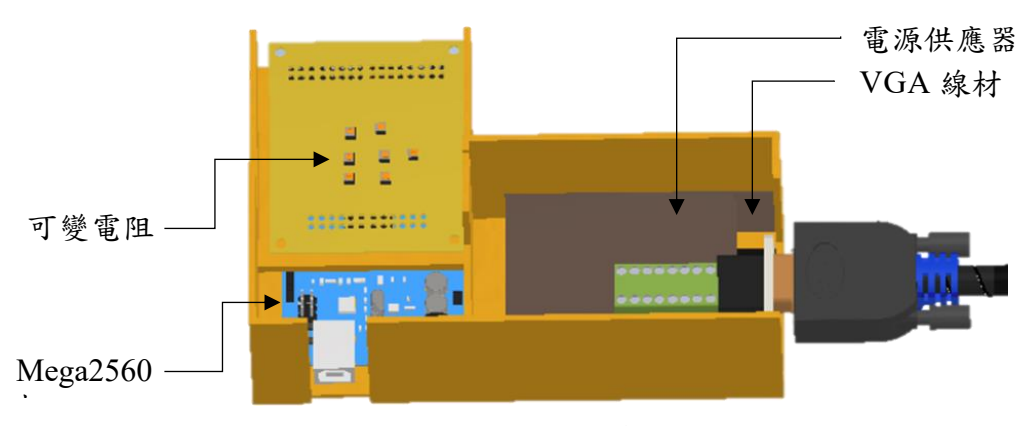

#### 圖 20 控制箱

<span id="page-15-2"></span><span id="page-15-1"></span>(三)、固定支架

燈架骨骼帶來高度可調性(如圖 21), 自由調整 LIGHTBOX 角度及 位置,特殊工字夾設計讓 LIGHT MUSE 適用於各式吉他上。

<span id="page-15-3"></span>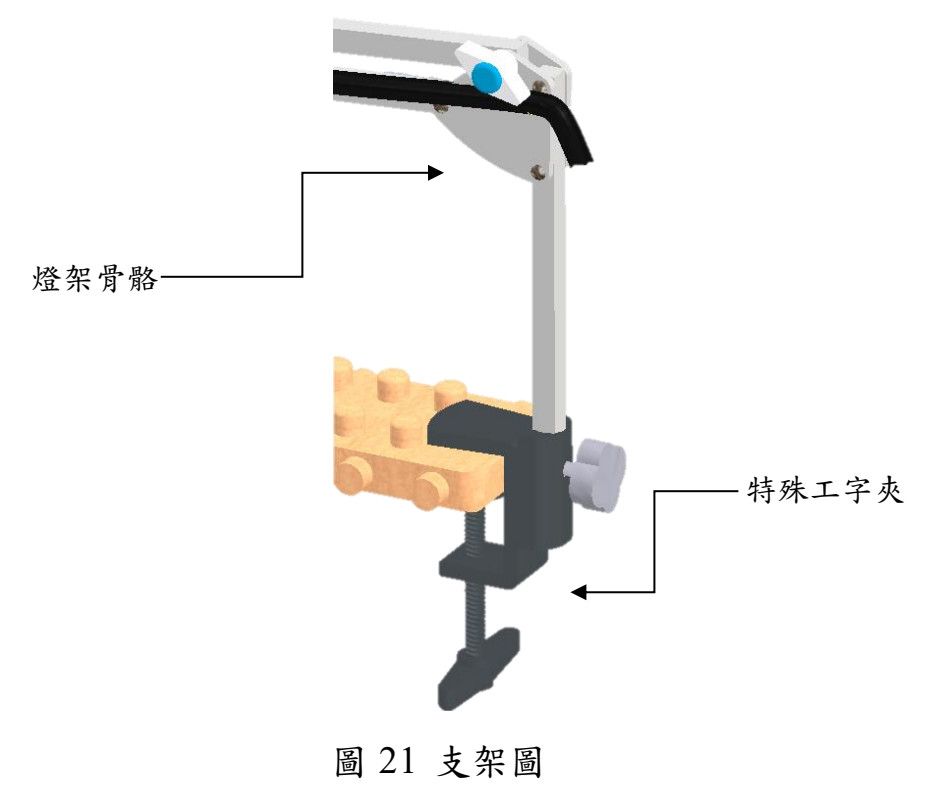

<span id="page-16-1"></span><span id="page-16-0"></span>二、軟體架構

軟體架構主要分為使用者介面 Winform App 以及控制中樞 Mega 2560。

- $(-)$  Winform App
	- 1. 首頁

首頁分為左右兩部分,校正以及登入。

校正的目的是為解決硬體結構可能因為重新架設、碰撞,導 致原先設定好的伺服馬達角度照射到到吉他後位置不精確。選定 序列埠後,使用者可透過按鈕選擇要校正的位置,並透過畫面上的 左右按鈕控制雷射光點位置,C#就會發送序列訊號給 Mega 2560 改 變伺服馬達角度,由於每一條弦的每個位置的雷射光點都是對應一 個角度,彼此不會互相影響簡化校正過程。

校正完成後,使用者輸入帳號密碼並按下「Continue」鍵,進 入選擇頁面。(如圖 22)

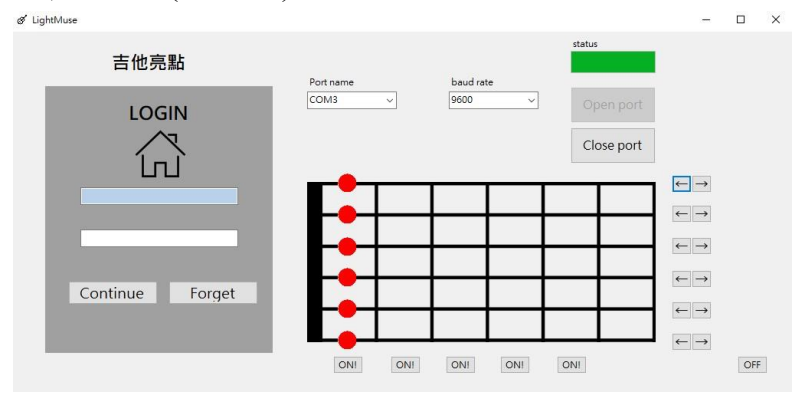

圖 22 APP 首頁

<span id="page-16-2"></span>2. 選擇頁面

本專題共有三種功能,調音、和弦指法以及單音指法,此頁 面三個按鍵分別對應三個功能。(如圖 23)

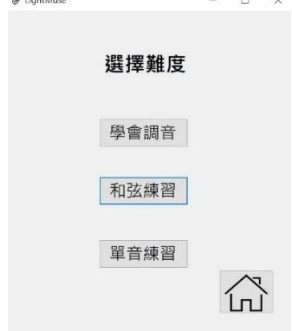

<span id="page-16-3"></span>圖 23 APP 選擇頁面

3. 調音頁面

調音是彈奏吉他前的基本步驟,本專題參考市面上免費的網 頁調音器,設計出此頁面,程式上我們使用了 C# NAudio 函式庫 選擇輸入音訊入音訊並轉換成頻率,最後找到對應的音 調並顯示目前弦的音調高低。(如圖 24)

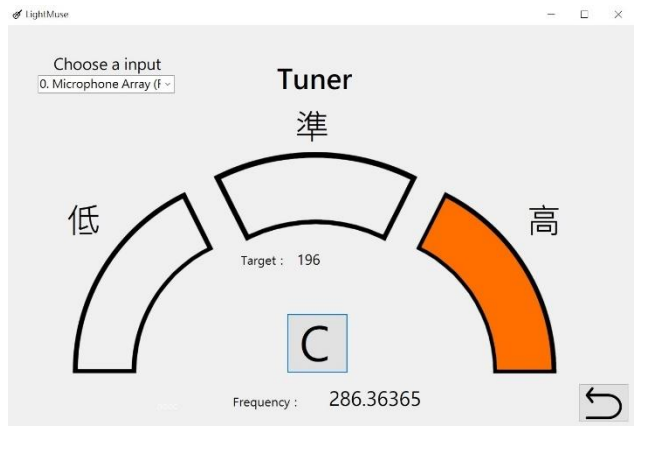

圖 24 APP 調音頁面

<span id="page-17-0"></span>4. 和弦指法

此頁面目的在於教導初學者如何按壓吉他和弦指法。使用者 在選定序列埠後,可以自由選擇想要彈奏的和弦並且選定四個排列成 四個四拍的節奏,接著設定每一拍的速度,可使用拖曳選擇或者輸入特 定節奏(BPM)。選擇完成按下開始按鈕, 節拍器會隨著設定好的速度, 每四拍變換一個和弦並發送序列訊號給 Mega 2560 照射指法,直到按 下停止按鍵。(如圖 25)

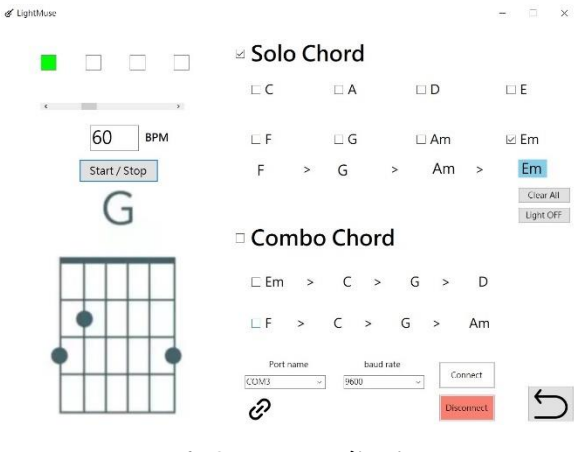

<span id="page-17-1"></span>圖 25 和弦指法

5. 單音指法

此頁面的目的在於使用者在選定序列埠後,選擇單音指法,接 著設定每一拍的速度,可使用拖曳選擇或者輸入特定節奏(BPM)。選擇 完成按下開始按鈕, 節拍器會隨著設定好的速度, 每二拍跳至下一個單 音並發送序列訊號給 Mega 2560 照射指法,直到按下停止按鍵。(如圖 26)

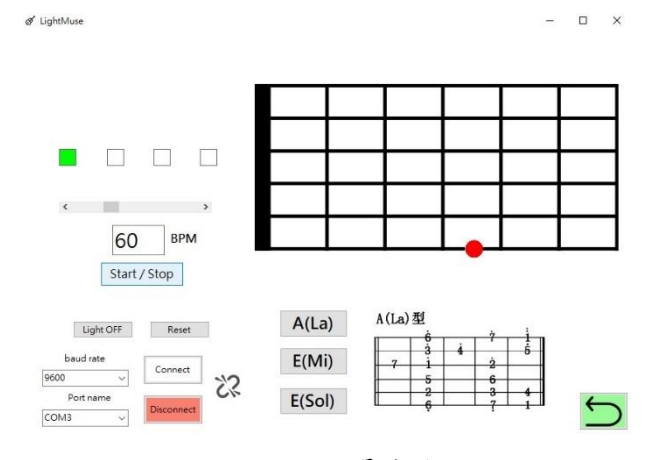

圖 26 APP 單音指法

<span id="page-18-3"></span><span id="page-18-1"></span><span id="page-18-0"></span>三、軟硬體通訊整合

(一)、通訊架構

軟體架構主要分為使用者介面 Winform App 以及控制中樞 Mega 2560,Winform App 使用 C# IO.Ports 函式庫存取序列埠並發送序列埠 訊號, Mega 2560 透過內建 Serial 函式庫取得 Winform App 序列埠訊 號,並依照指令控制硬體動作。

<span id="page-18-2"></span>(二)、通訊時機

每次通訊,Winform App 都會發送一個六位數的十進位數字, 可分為兩種:

1、校正

校正需要先選定校正哪一列,按下該列對應之「ON!」按 鈕,Winform 會發送對應之動作訊號,伺服馬達、雷射動作。 以「Winform 校正、實體校正」為例,若使用者要校正第一列 之雷射點位置,按下第一列之「ON!」,Winform 藉由序列埠 發送"111111"訊號給 Mega 2560(如圖 27),每一個值分別對應 一條弦之動作。

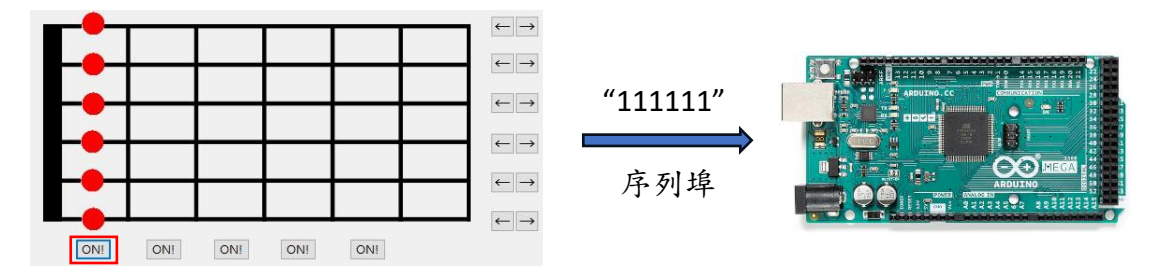

圖 27 序列埠通訊示意圖

<span id="page-19-0"></span>Mega 2560 接收到訊號後會將訊號轉換成數字,並運用除 法、餘數運算子將六位數切割,分配給有六個索引值的陣列, 此陣列稱為「動作陣列」,接著使用迴圈從第一條弦開始,提 取動作陣列的第零個值(對應第一條弦),第零個值為 1,所以 提取「角度陣列」中對應第一條弦第 1 列位置的角度(角度陣 列於先前 LIGHTBOX 提及),並將此角度以 PWM 訊號傳送給 伺服馬達1(第一條弦),接著雷射燈1(第一條弦)亮,雷射光點 照射在吉他上;接著迴圈重複到第六條弦停止。(如圖 28)

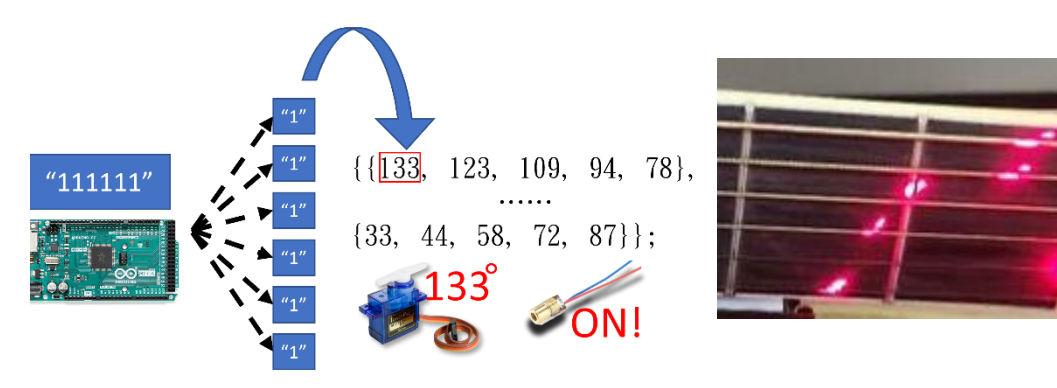

<span id="page-19-1"></span>圖 28 Mega 2560 程式邏輯及雷射光點動作

若使用者發現雷射光點未出現在一列的中間(如圖 28 右), 使用者可使用介「←」、「→」按鍵,Winform 會傳送序列埠校 正訊號改變 Mega 2560 儲存的角度矩陣的值。

校正訊號第一位為 9,讓 Mega 2560 辨識為校正訊號;第 二位為 1~6, 選擇要校正哪一條弦; 第三、四位為 0, 空位元 無意義;第五位為1~5,選擇要校正的位置;第六位為1或2, 選擇伺服馬達角度要增加或減少去做調整。

前三顆伺服馬達着同服馬達靠近琴頭,需要讓伺 服馬達增加角度,反之則需要減少;後三顆伺服馬達因為安 裝方向相反,若要調整伺服馬達靠近琴頭,則需要讓伺服馬 達減少角度,反之則需要增加。經過測試,若每次只增加或減 少角度 1 度,伺服馬達通常會辨認為誤差值而保持不動,因

此每次調整均為增加或減少角度 2 度。

以上圖 28 為例, 第三條弦的第一列位置不精確, 以目視 得知該雷射光點需要更靠近琴頭,因此在介面上點選「←」按  $\mathfrak{m}(\mathfrak{z}_1 \boxtimes 29 \pm 1)$ , Winform 發送"930011", Mega 2560 接收到後 將角度陣列中對應的值「加 2」,並以 PWM 訊號傳送角度給 伺服馬達;六條弦校正完成後(如圖 29 右)。

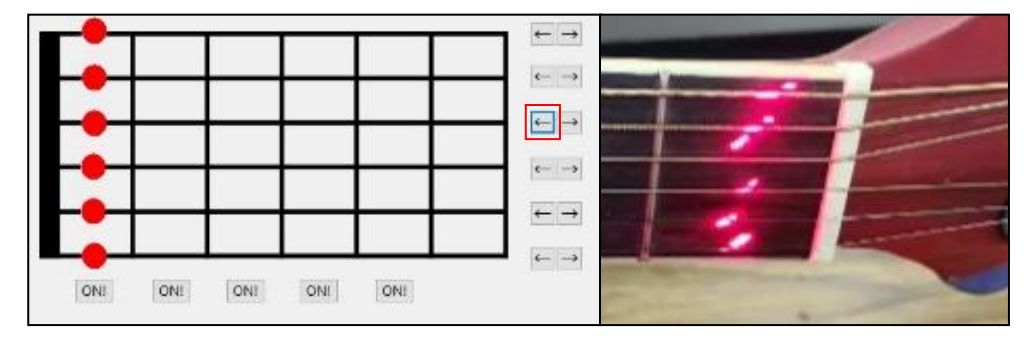

圖 29 Winform 校正、實體校正完成圖

<span id="page-20-0"></span>2、動作訊號

動作訊號六個數字分別代表吉他上六根弦,若數字為 0, 代表對應的弦無需按下,則對應的雷射管滅;若數字為 1~5, 則對應的雷射管亮、伺服馬達旋轉到對應角度。

如圖 30 為例,使用者現在使用「和弦指法」功能,並要 練習 F 和弦,按下「Start/Stop」鍵, Winform 發送"003211"(即 第一、二條弦無需按下、第三條弦按下第3列,以此類推)給  $Me$ ga 2560,  $Me$ ga 2560 依照校正所提到的方法切割數字, 得 出每一條弦的動作,若該條弦需按下,找出對應的角度值並 使伺服馬達及雷射管動作;反之,若某條弦無需按下,則 Mega 2560 使該條弦對應之雷射管滅,伺服馬達無需動作。

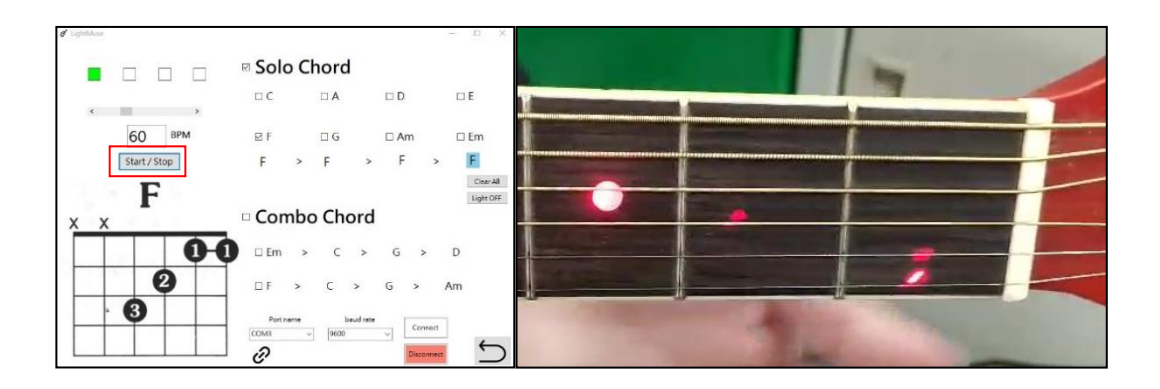

<span id="page-20-1"></span>圖 30 和弦指法動作

<span id="page-21-1"></span><span id="page-21-0"></span>三、成果展示

#### **(**一**)**、**LIGHTBOX**

在結構上作為指法照射的部分,LIGHTBOX 實體(如圖 31)使用 SG90 伺服馬達控制 5V 雷射管照射光點(如圖 32),讓使用者能明辨指法位置。

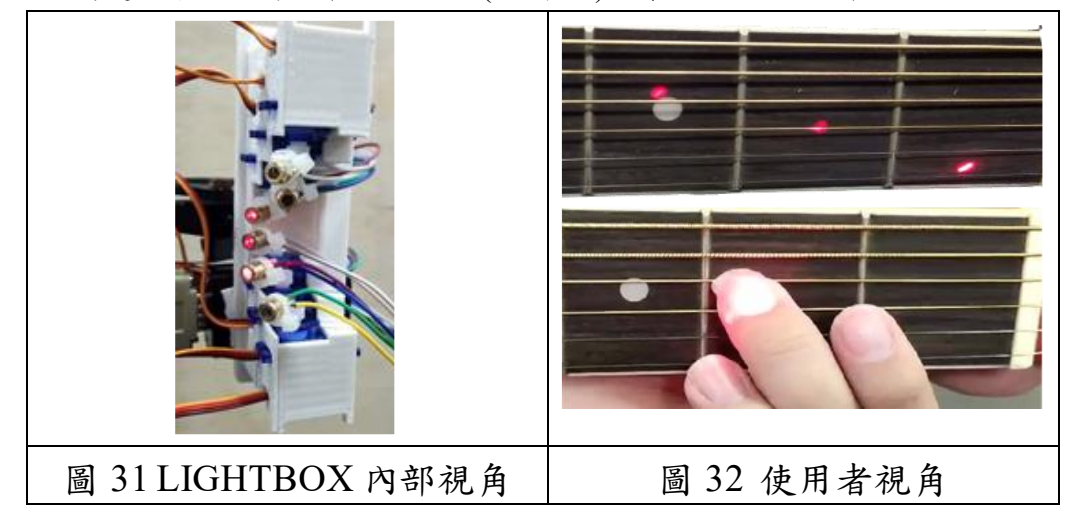

<span id="page-21-4"></span><span id="page-21-3"></span>**(**二**)**、控制箱

控制箱內 Mega 2560 透過自製電路板、杜邦線連接 VGA 接線盒再由 VGA 傳輸線連接 LIGHTBOX(如圖 33);自製電路板上的可變電阻可調整雷 射光點亮度(如圖 34、圖 35)。

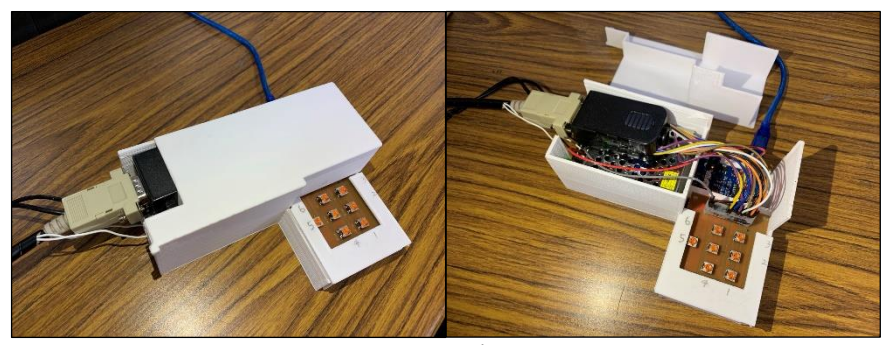

圖 33 控制箱實體照片

<span id="page-21-7"></span><span id="page-21-6"></span><span id="page-21-5"></span><span id="page-21-2"></span>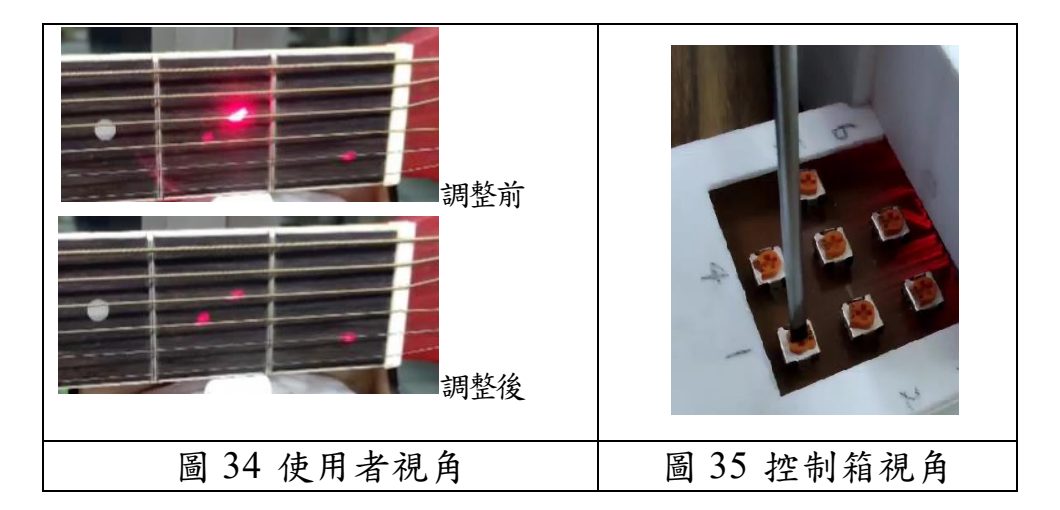

#### <span id="page-22-0"></span>**(**三**)**、實際練習

初學者操作簡單的電腦介面 Winform App(如圖 36)隨著節拍器與 LightMuse 一同練習,看著介面上的樂譜,聽著輕快的節拍,順暢的練習和 弦指法(如圖 37),再一次次的練習下點亮使用者的吉他夢。

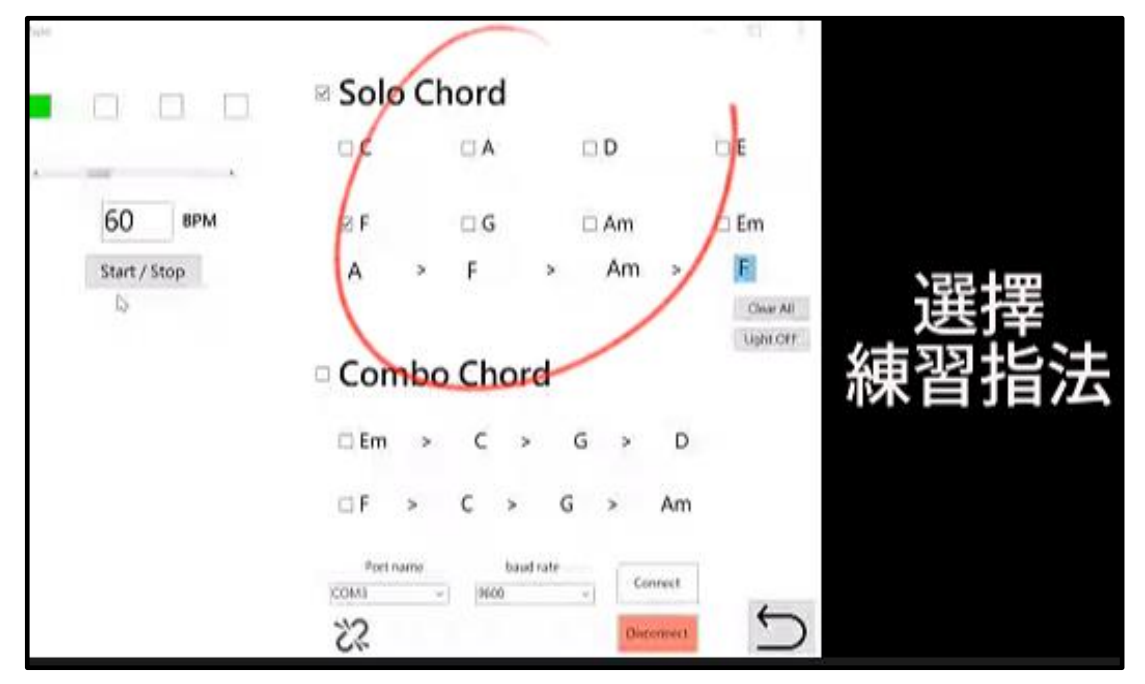

圖 36 介面視角

<span id="page-22-2"></span><span id="page-22-1"></span>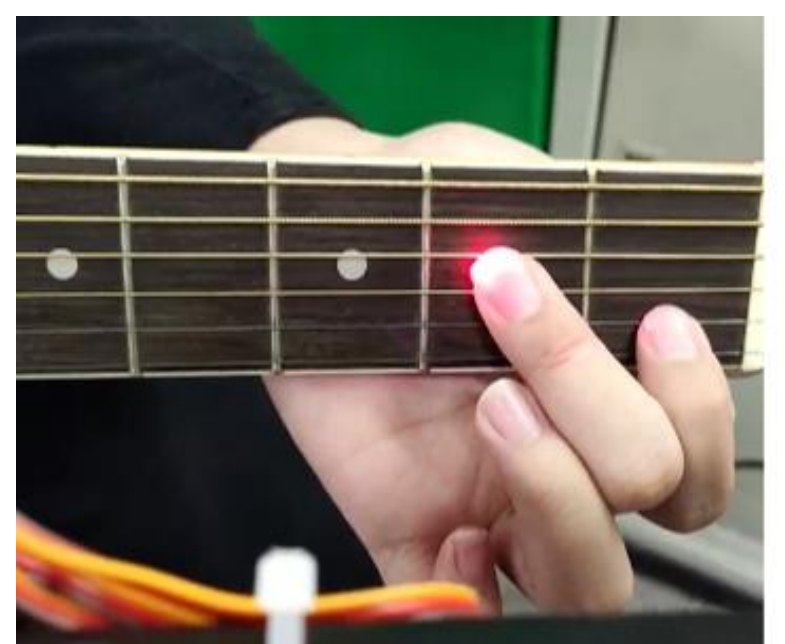

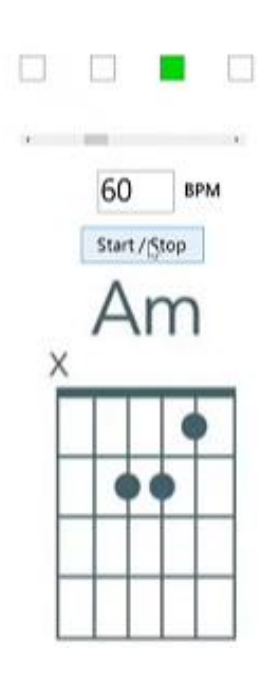

圖 37 指法與吉他視角

<span id="page-23-0"></span>陸、討論

<span id="page-23-1"></span>一、雷射照射不準確

當初在設計上設想支架和吉他距離固定不變,指法照射在同一位置的伺 服馬達角度為一固定的值。但經過4位組員的實測,每個人因為不同喜好而調 整不同夾具的高度,這時又需要修改 Arduino 程式同步調整,耗時又費力;於 是我們在 Winform App 首頁加上校正功能,不必輸入特定角度,僅需目視雷 射光點位置並按下按鈕調整至自己喜歡的位置即可。

<span id="page-23-2"></span>二、支架不穩

將檯燈支架改裝並以工字夾上的平頭螺絲固定,但平頭螺絲直接鎖在支 架上會因為摩擦力的不足造成不穩,因此我們在支架鑽孔使工字夾固定時可 以透過孔的凹陷增加接觸面積。

<span id="page-23-3"></span>三、LIGHTBOX 與控制箱間的傳輸線過多

LIGHTBOX 與控制箱間共需要 14 條線,原本設想是使用 14 條單芯傳輸 電源與訊號,但這樣會讓外觀不美觀且維修複雜;因此我們選用 VGA 線作為 傳輸界面,搭配 VGA 接線盒將 VGA 內的傳輸線連接電路,模組化的設計使 發生故障時,使用者可依故障元件作更換。

<span id="page-23-4"></span>四、伺服馬達動作延遲

我們使用電腦作為控制介面連接 Mega 2560,同時電腦也會供電給 Mega 2560,因此原本構想是讓電腦負責整體機構的供電,但電腦的 USB Type A 埠 會限制電流輸出,造成原本應該六顆伺服馬達同時動作,變成一顆顆馬達依序 轉動, 6顆馬達動作約需要1秒鐘,這對於我們教學的目的是不容許的延遲。 因此我們使用直流電源供應器提供足夠電力給伺服馬達便於同時動作,同時 讓筆記型電腦的使用者不會學吉他途中電腦續航力不足。

#### <span id="page-24-0"></span>柒、結論

經過不斷的嘗試與突破,本次專題以新手訓練上的便利作為主要研究方向, APP 介面上簡單明瞭的介紹讓新手一用就上手,多個模式手把手的帶領新手沉浸 在吉他的世界中,藉由紅色雷射光點明確點出指法位置使你手指不再打結,控制 箱中可調電阻讓使用者客製最舒服的亮度,未來可朝向長笛、鋼琴等各種類型樂 器應用並發展類似初學者入門技巧,帶領新手沉浸在各種樂器的世界中。

本專題在介面模式上分為調音功能、和弦指法、單音練習分別對應初學者練 習的時遭遇的種種困境:調音設備、和弦轉換困難、樂理理解,更細節的是除了調 音模式以外和弦指法、單音練習具備的節拍器功能,隨著節拍的跳動指法和樂理 與之同時改變簡單且直觀。在硬體上則是透過燈架的高度可調性讓使用者找到最 適合自己的角度,工字夾將本專題牢牢固定於不同使用者的吉他上,並於控制箱 控制雷射亮度。

LIGHTMUSE 從零開始,從無到有,感謝每一位組員在背後的用心付出,不 管是吉他上專業意見,又或是一個人留在學校默默打程式,每個人都是盡心去做, 缺少一個那便沒有 LIGHTMUSE,當中有摩擦有困難,但組員互相磨合互相理解 最後突破完成 LIGHTMUSE 點亮你的吉他夢。

透過此次專題製作讓我們獲得了許多的電機專業技巧,比如在一個團隊中如 何分工合作;透過各類基礎電機課程,共同解決難題或遇到了本身技術的極限是 另行他法還是提升自己後找到解決的方法,多加的思考與溝通便能順利的完成作 品,團隊中每個人都能夠發揮自己的特長、彌補彼此的短處,一起為了一個開發 能有效運作的作品並能落實應用於實際生活便是本專題努力研究的方向。

### <span id="page-25-0"></span>書籍資料

- 1. 黃穎豐、陳明鈺(2019)。Autodesk Inventor 2018 特訓教材基礎篇。全 華圖書股份有限公司。
- 2. 張榮洲、張宥凱(2020)。電子電路及 Arduino 應用。全華圖書股份有 限公司。
- 3. 趙英傑(2017)。超圖解 Arduino 互動設計入門。旗標科技股份有限公 司。

網路資料

- 1. SG90 Servo 伺服馬達 <https://blog.jmaker.com.tw/arduino-servo-sg90/>
- 2. 雷射原理 [https://www.keyence.com.tw/ss/products/marking/lasermarker/knowledge/pri](https://www.keyence.com.tw/ss/products/marking/lasermarker/knowledge/principle.jsp) [nciple.jsp](https://www.keyence.com.tw/ss/products/marking/lasermarker/knowledge/principle.jsp)
- 3. Visual Studio IDE [https://learn.microsoft.com/zh-tw/visualstudio/get-started/visual-studio-ide?v](https://learn.microsoft.com/zh-tw/visualstudio/get-started/visual-studio-ide?view=vs-2022) [iew=vs-2022](https://learn.microsoft.com/zh-tw/visualstudio/get-started/visual-studio-ide?view=vs-2022)
- 4. 調音器 <https://www.musicca.com/tuner>
- 5. EasyEDA <https://youtu.be/yPJ-4nEXykE?si=fURCtrqrcJM9plpd>